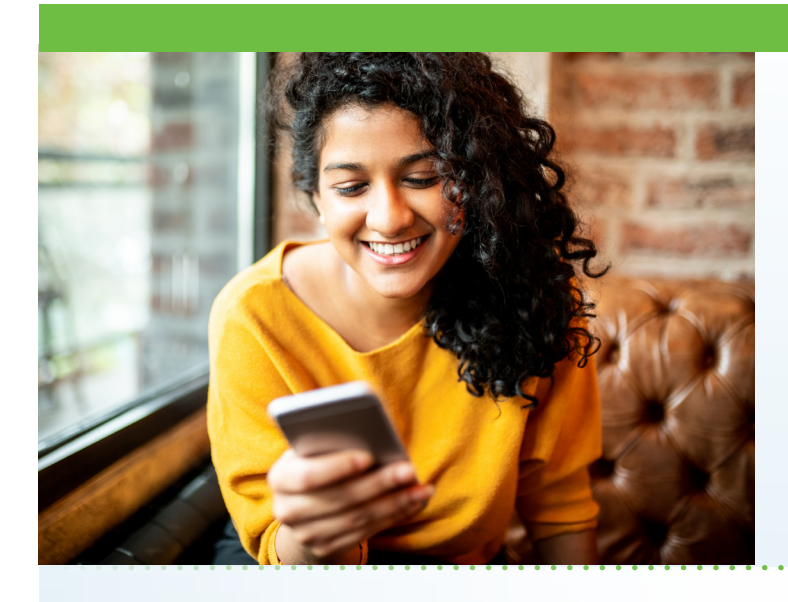

# **How to Download the AultmanNow App**

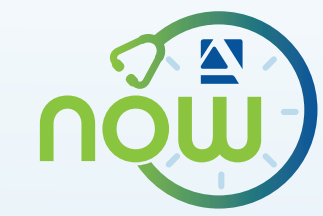

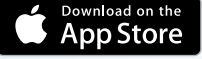

### iPhone Instructions

- 1. Go to the App Store and locate the search button at the bottom right of the screen.
- 2. In the box at the top, type "aultmannow" (with no spaces).
- 3. Select "aultmannow: online dr. visit!"
- 4. Select "Install." You will then need to enter your Apple ID to install the app.
- 5. Once installed, select "open." The AultmanNow login screen appears.
- 6. Select "Sign Up"
- 7. Complete the "About You" questions and review the "Terms of Use." Then check the box and select "Continue."
- 8. You are now ready for your online visits. You will receive an email from your provider for the scheduled appointment or your appointment time will show up in the AultmanNow App calendar.

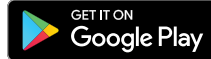

### Android Instructions

- 1. Select the Play Store icon at the bottom of your home screen.
- 2. Enter your Google account information. Follow the screen instructions.
- 3. Type "aultmannow" (with no spaces) in the search box.
- 4. Select "AultmanNow Online Dr. Visits."
- 5. Select "Install"
- 6. Select "Open" when installation is complete.
- 7. The AultmanNow home log-in screen will appear. Select "Sign Up for AultmanNow: Online Dr. Visit."
- 8. Complete the "About You" questions and review the "Terms of Use." Then check the box and select "Continue."
- 9. You are now ready for your online visits. You will receive an email from your provider for the scheduled appointment or your appointment time will show up in the AultmanNow App calendar.

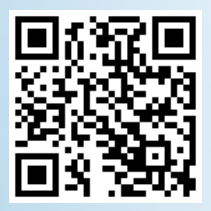

# You can also use this QR code

On your iPhone, use your camera function and hover over this QR code. This will take you to the App Store where you can download the AultmanNow app. Select "open" and download the app.

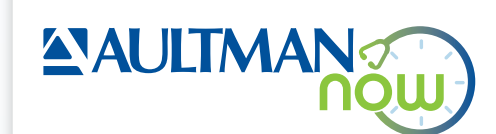

# Computer/Laptop Instructions

\*Please note your computer must be equipped with video camera, microphone and audio capabilities for an online video visit.

- 1. Visit www.Aultmannow.com.
- 2. Type your first name, last name and email address.
- 3. Confirm your email address.
- 4. Create a password. (Be sure to keep this password for future use.)
- 5. Agree to the terms of use and consent by clicking the checkbox.
- 6. Click the green "Sign Up" button.
- 7. Create a profile. This includes your state, date of birth and gender.
- 8. Select "Continue."
- 9. You are now ready for your online visits. You will receive an email from your provider for the scheduled appointment.

*If you have any Technical Issues, please email: Aultmannow@americanwell.com or Call: 1-844-606-1603*

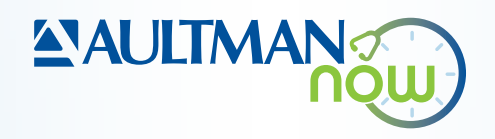